Individual Home Help Provider: Electronic Service Verification (ESV) **Instructions** 

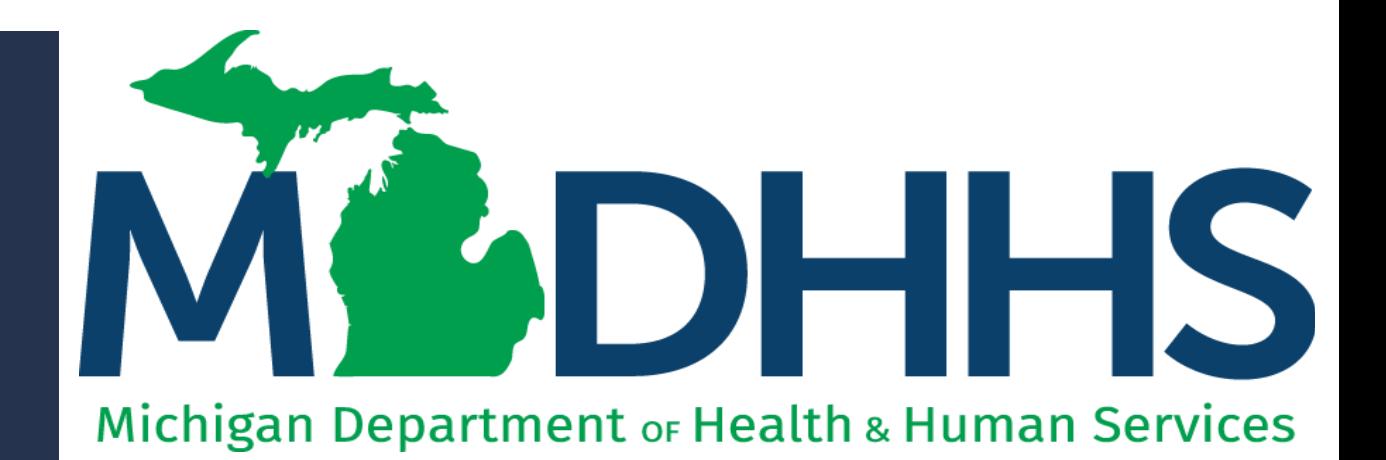

"Working to protect, preserve and promote the health and safety of the people of Michigan by listening, communicating and educating our providers, in order to effectively resolve issues and enable providers to find solutions within our industry. We are committed to establishing customer trust and value by providing a quality experience the first time, every time."

-Provider Relations

# **Checklist**

For anyone completing an ESV:

❑Access CHAMPS ❑Record Daily Tasks ❑What to do if the client is NOT in the home

❑Log services for multiple clients

Call the Provider Support Helpline if you need help 1-800-979-4662

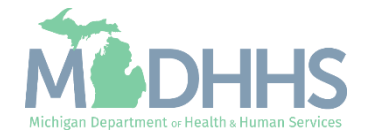

MiLogin is the State of Michigan Identity, Credential, and Access Management (MICAM) solution. All users needing access to CHAMPS's information must obtain a MiLogin User ID and Password.

CHAMPS (Community Health Automated Medicaid Processing System) is the MDHHS application where providers enroll, update provider enrollment information, and report services performed.

As of October 28, 2023, MiLoginThird Party has been rebranded to MiLogin for Business.

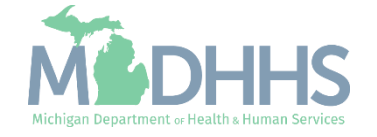

- Open your web browser (e.g., Internet Explorer, Google Chrome, Mozilla Firefox, etc.).
- **•** Enter [https://milogintp.Michigan.g](https://milogintp.michigan.gov/) [ov](https://milogintp.michigan.gov/) into the search bar.
- **Enter the User ID and** Password and click Login
	- If you don't remember your User ID or Password, you can select "**Lookup your User ID**" or "**Forgot your password?**"

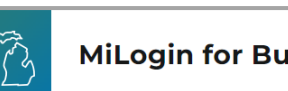

#### **MiLogin for Business**

#### **Michigan's one-stop** login solution for **business**

MiLogin connects you to all State of Michigan business services through one single user ID. Whether you want to renew your business license or request an inspection, you can use your MiLogin for Business user ID to log in to Michigan government services.

 $\rightarrow$ 

Copyright 2023 State of Michigan

#### Welcome to

Help

Contact Us

#### **MiLogin** for Business

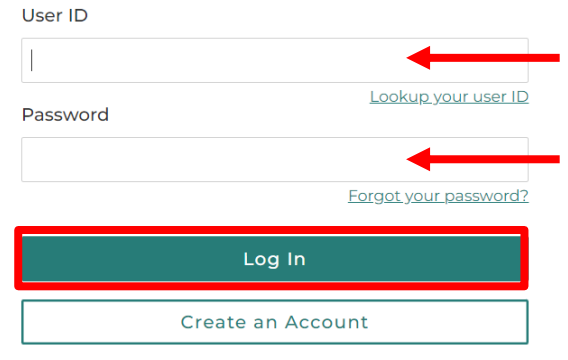

Policies

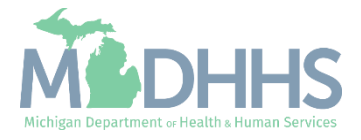

- You will be directed to your MiLogin Welcome Page.
- **Click the CHAMPS hyperlink.**

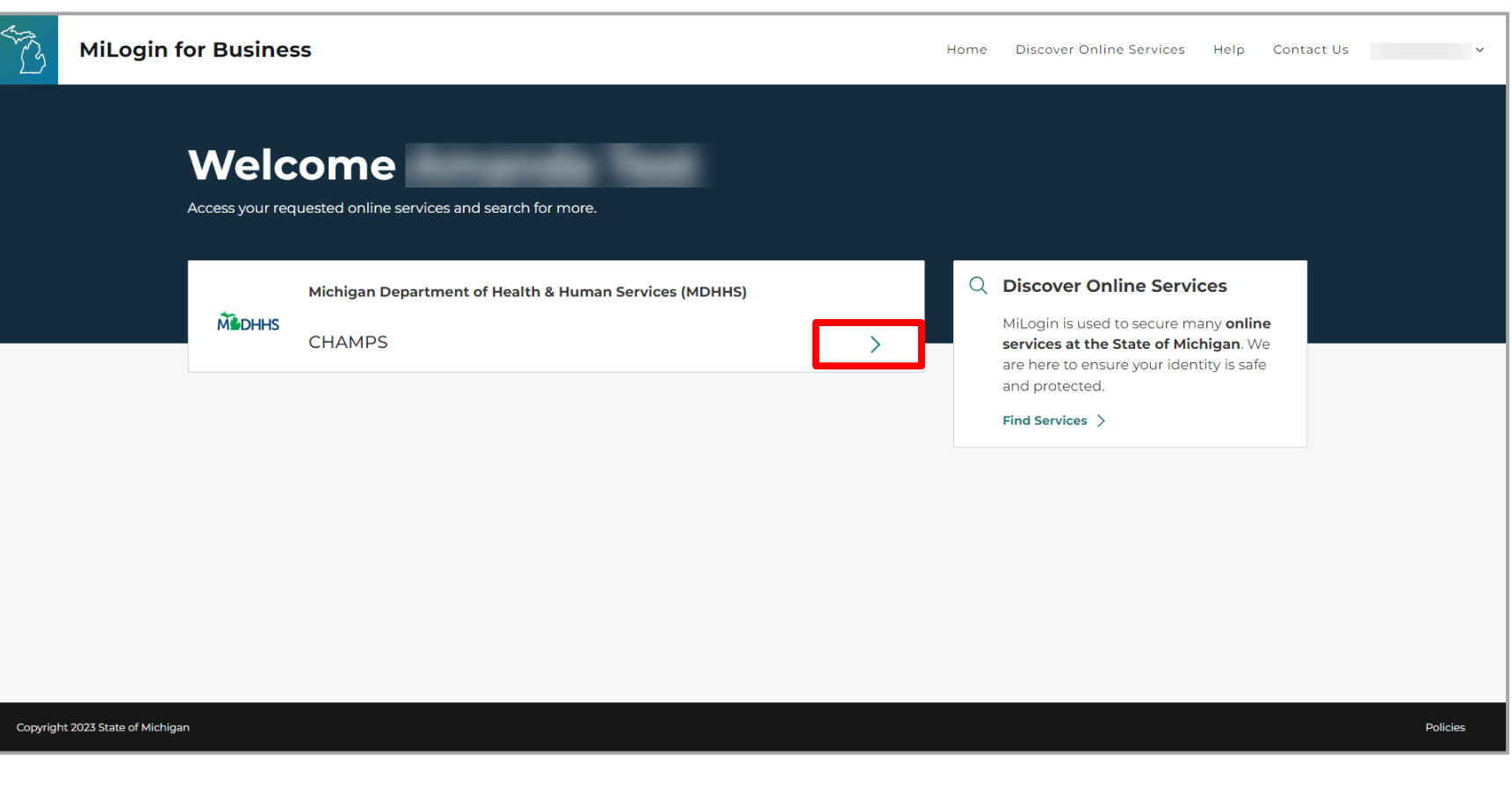

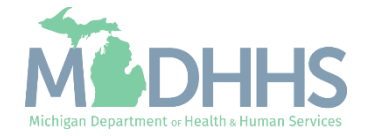

- Review the terms and conditions and check the 'I agree to the Terms & Conditions'.
- **E** Click Launch service.

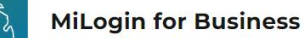

Home Discover Online Services Help Contact Us v

#### **M** DHHS

#### **CHAMPS**

**Back to Home** 

(Community Health Automated Medicaid Processing System) is the Michigan Medicaid Management Information System (MMIS). It supports Medicaid provider enrollment and maintenance, beneficiary healthcare eligibility and enrollment, prior authorization, Home Help Electronic Service Verification (ESV), fee-for-service payments and managed care enrollments, payments, and encounters.

Please accept the Terms and Conditions to continue:

#### **Terms & Conditions**

The Michigan Department of Health & Human Services (MDHHS) computer information system (systems) are the property of the State Of Michigan and subject to state and federal laws, rules and regulations. The systems are intended for use only by authorized persons and only for official state business. Systems users are prohibited from using any assigned or entrusted access control mechanisms for any purposes other than those required to perform authorized data exchange with MDHHS. Logon IDs and passwords are never to be shared. Systems users must not disclose any confidential, restricted or sensitive data to unauthorized persons. Systems users will only access information on the systems for which they have authorization. Systems users will not use MDHHS systems for commercial or partisan political purposes. Following industry standards, systems users must securely maintain any

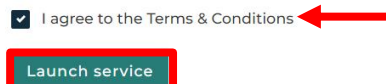

Copyright 2023 State of Michigan

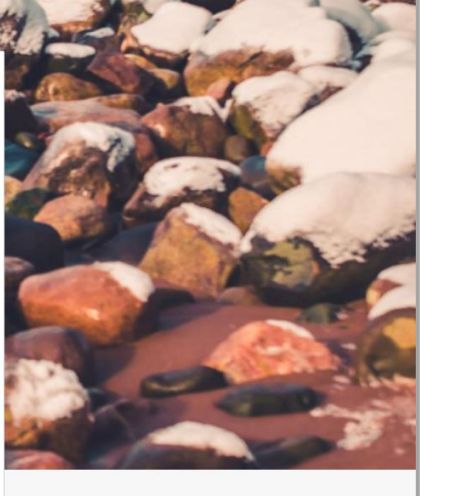

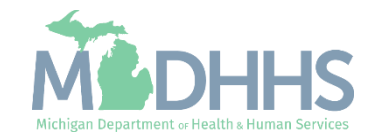

- **The Provider ID and Name** will show in the top dropdown menu
- **In the Select Profile drop**down menu, select Atypical Access
- Click Go

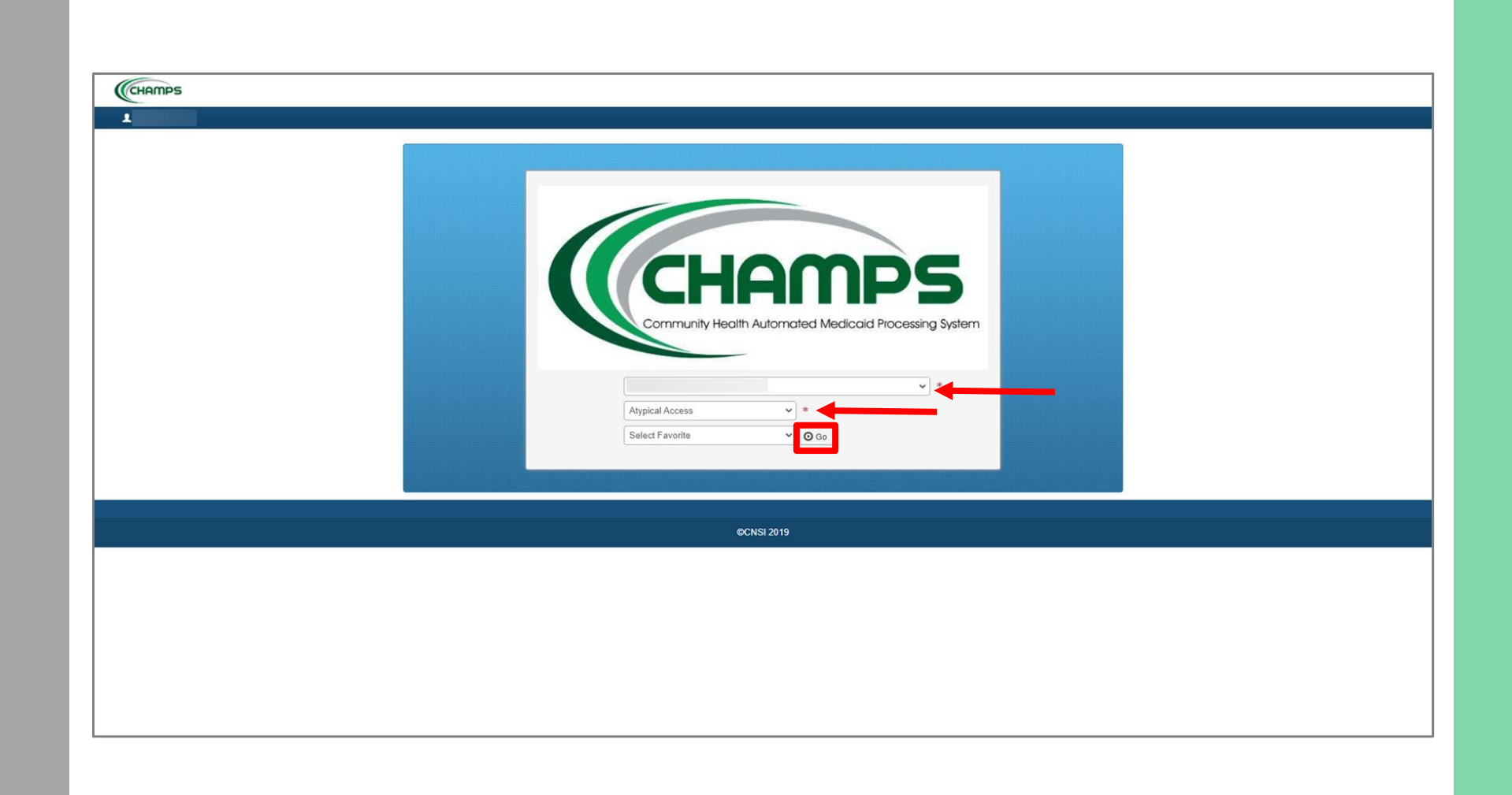

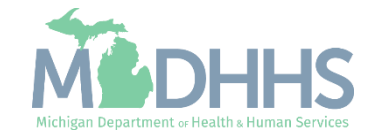

<span id="page-7-0"></span>**In the Provider drop-down** menu, click ESV Member List.

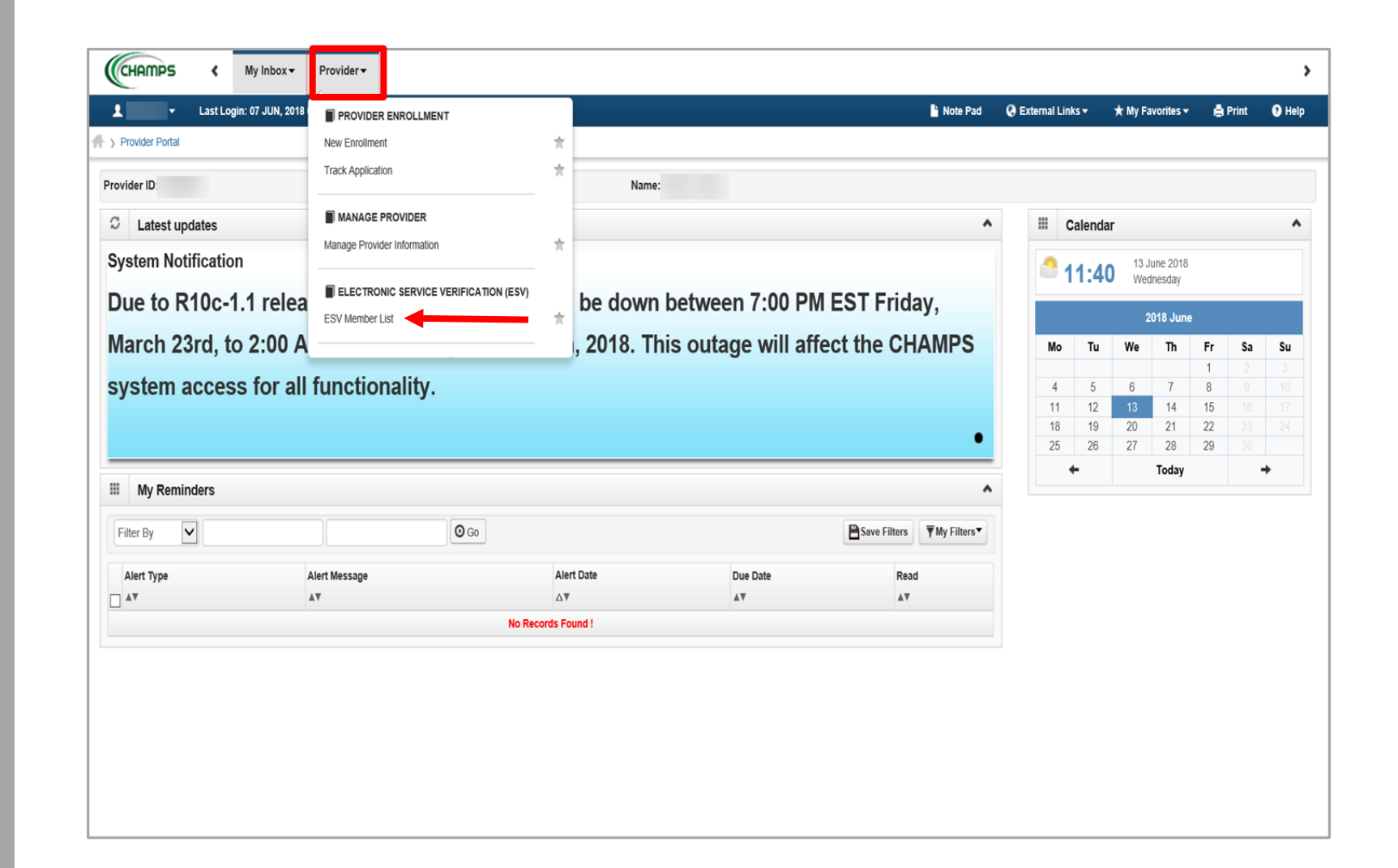

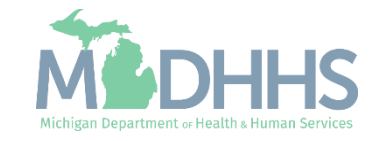

- **E.** Click on the Member Name you provided services for.
	- Note: Only the member names with authorization dates are listed.
- **EXECUTE:** Click Next if there are additional pages listed.

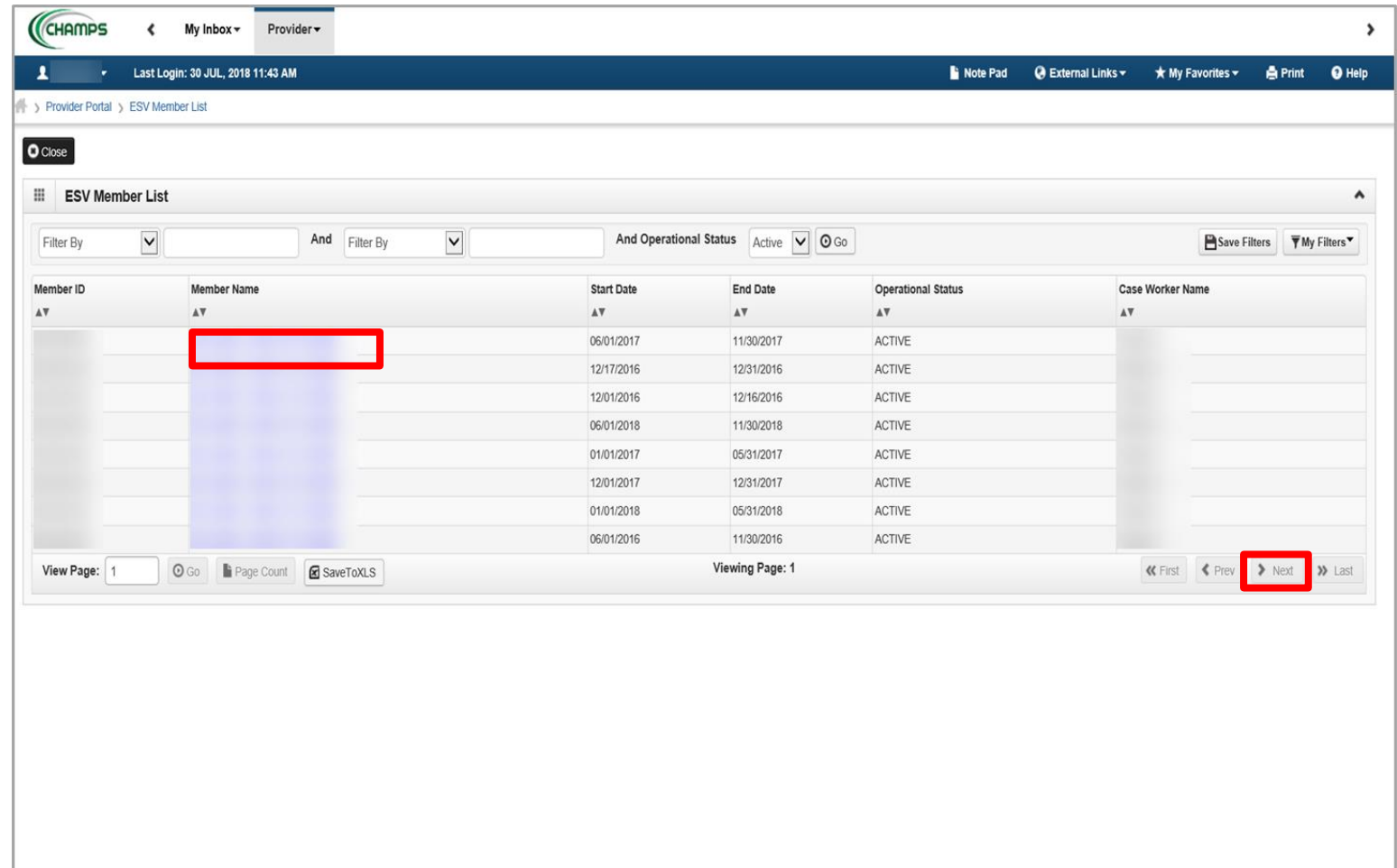

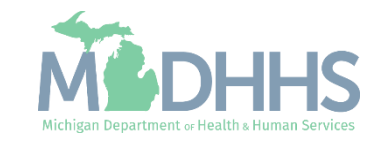

- **EXECUTE:** Click the date on the calendar you provided services.
- Note: The log will always be on the current date when you first log on. To go back to the previous months, click on the < icon located by the Month.

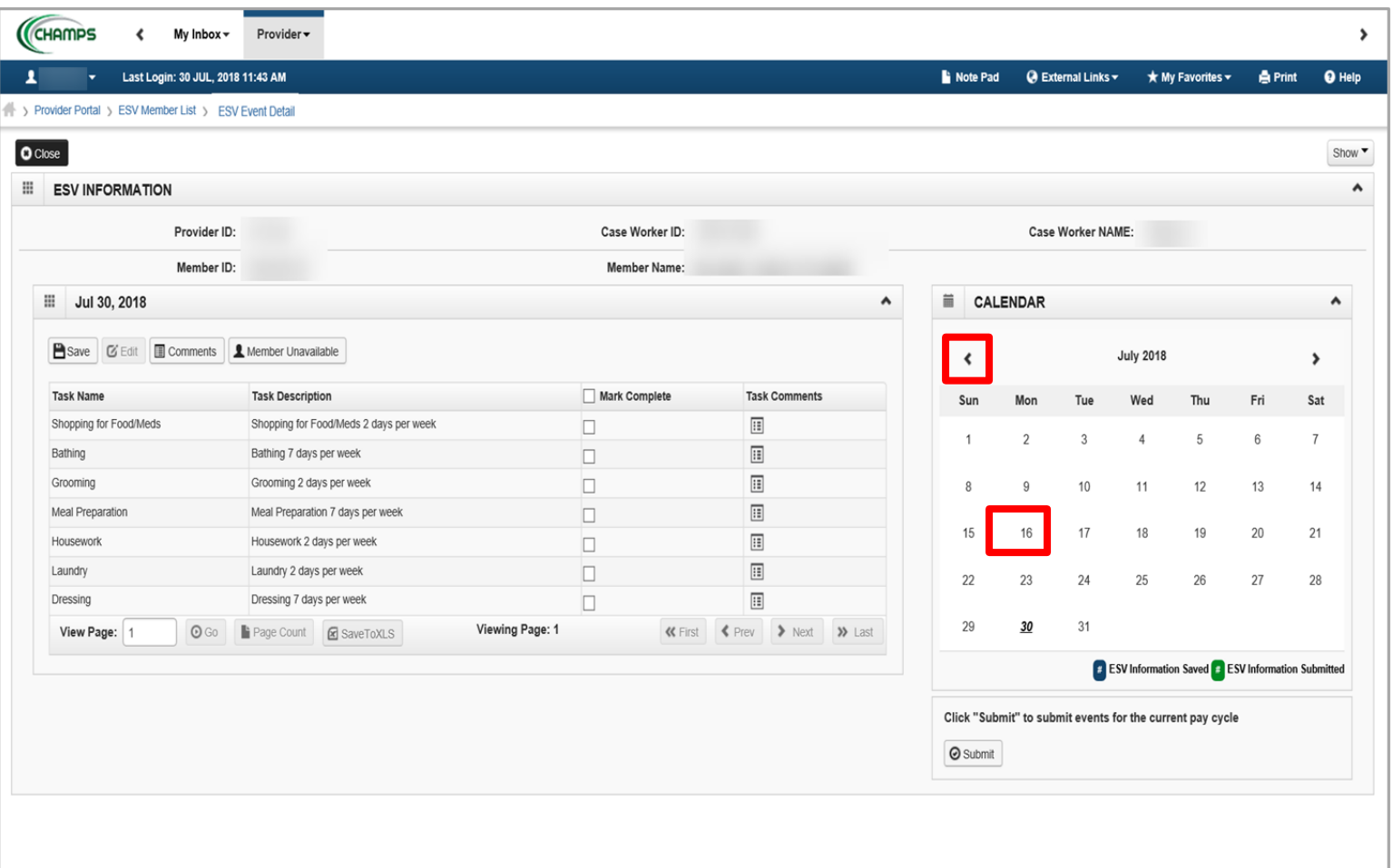

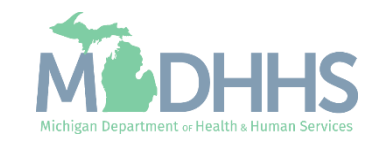

- Click the individual boxes for the individual services you provided or click on the **Mark Complete** box if you provided all services on that day.
- Click **Save**.
- Note: The date selected on the calendar will turn blue to indicate that the ESV information has been saved.

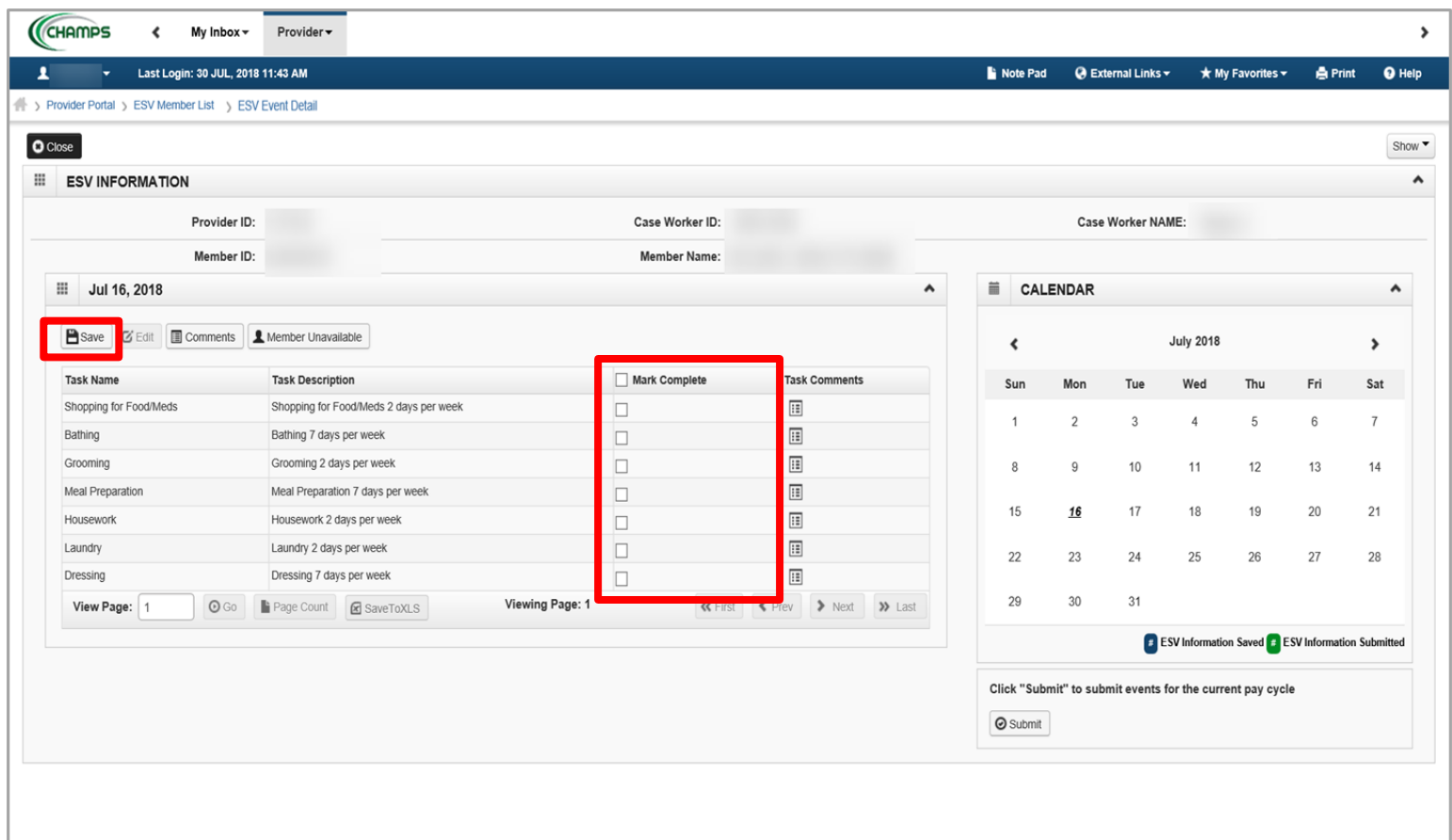

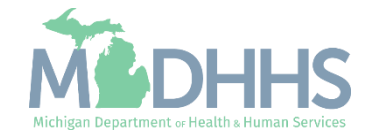

- Note: DO NOT submit the ESV until you have completed all services required for the entire month.
	- If a correction needs to be made, you can click Edit and Save before submitting.
	- If you have not provided services on a day that has been authorized, please contact your Adult Service Worker to adjust the authorization.
	- Once submitted you will no longer be able to make changes.

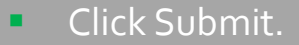

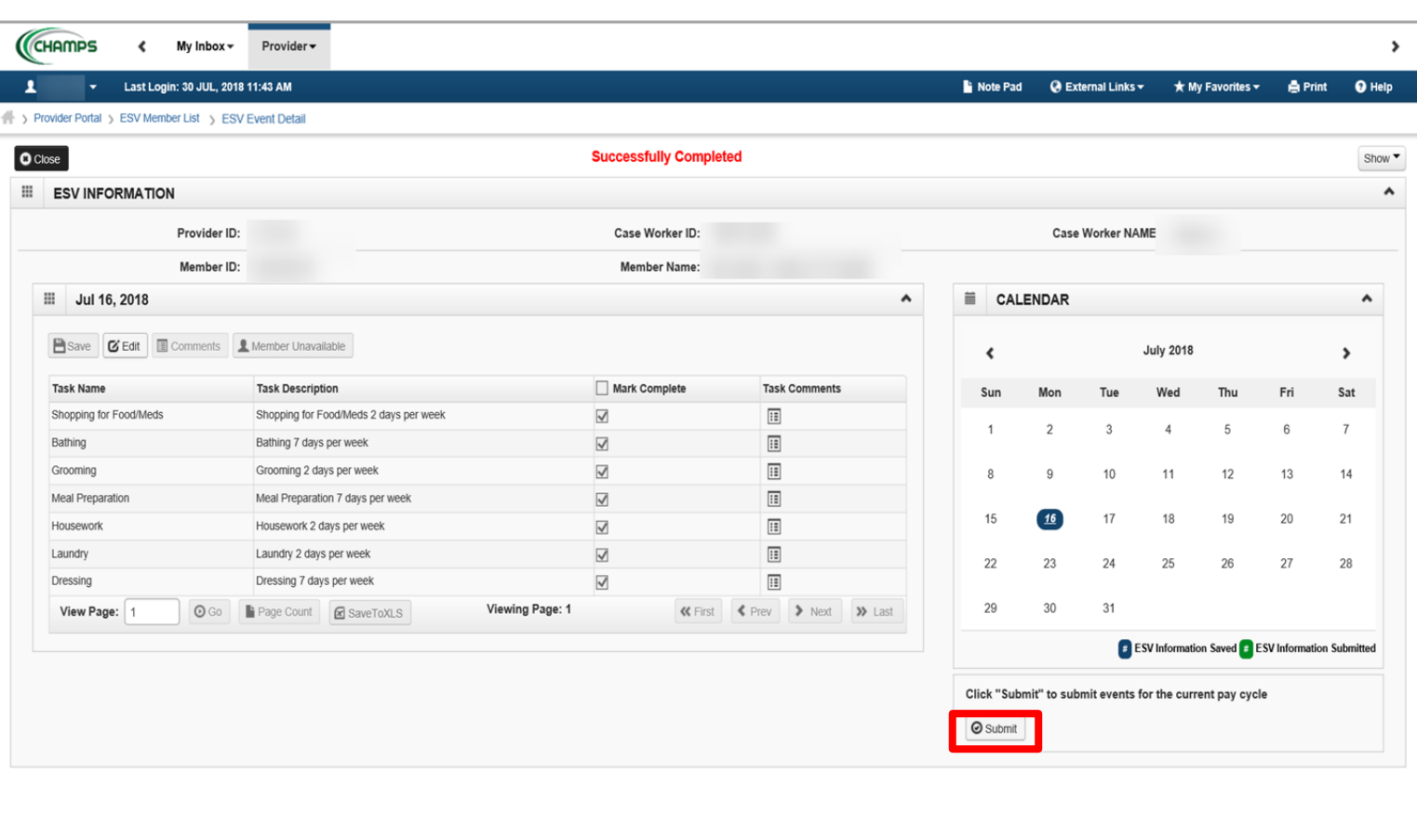

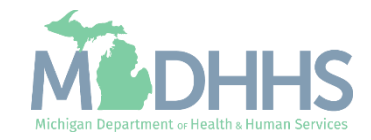

**E** A confirmation pop-up will appear, click OK to confirm submission.

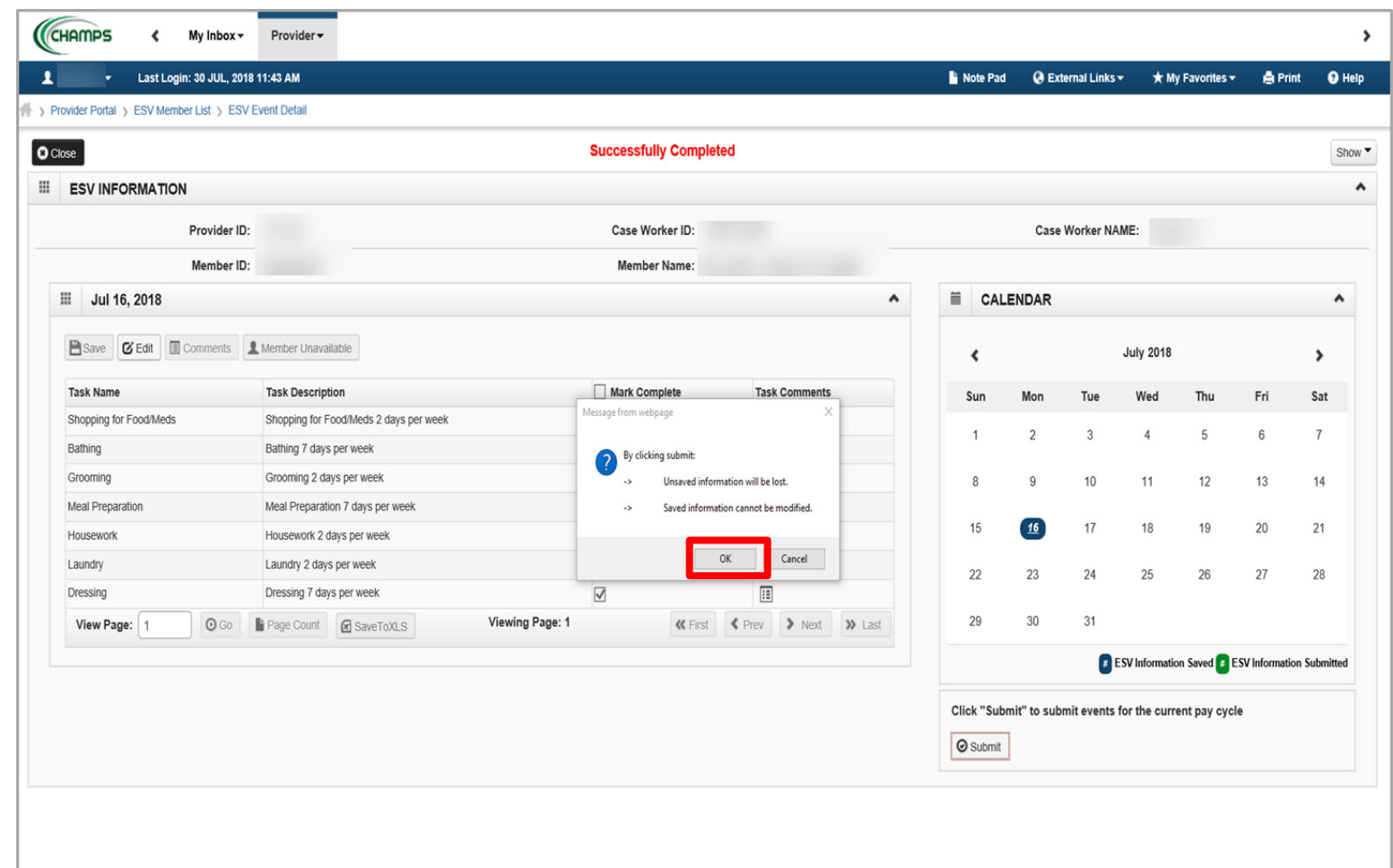

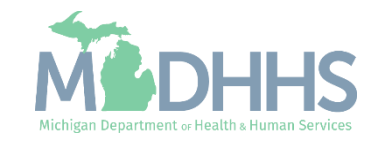

- Read the Terms and Conditions.
- Click Agree if you acknowledge and agree.

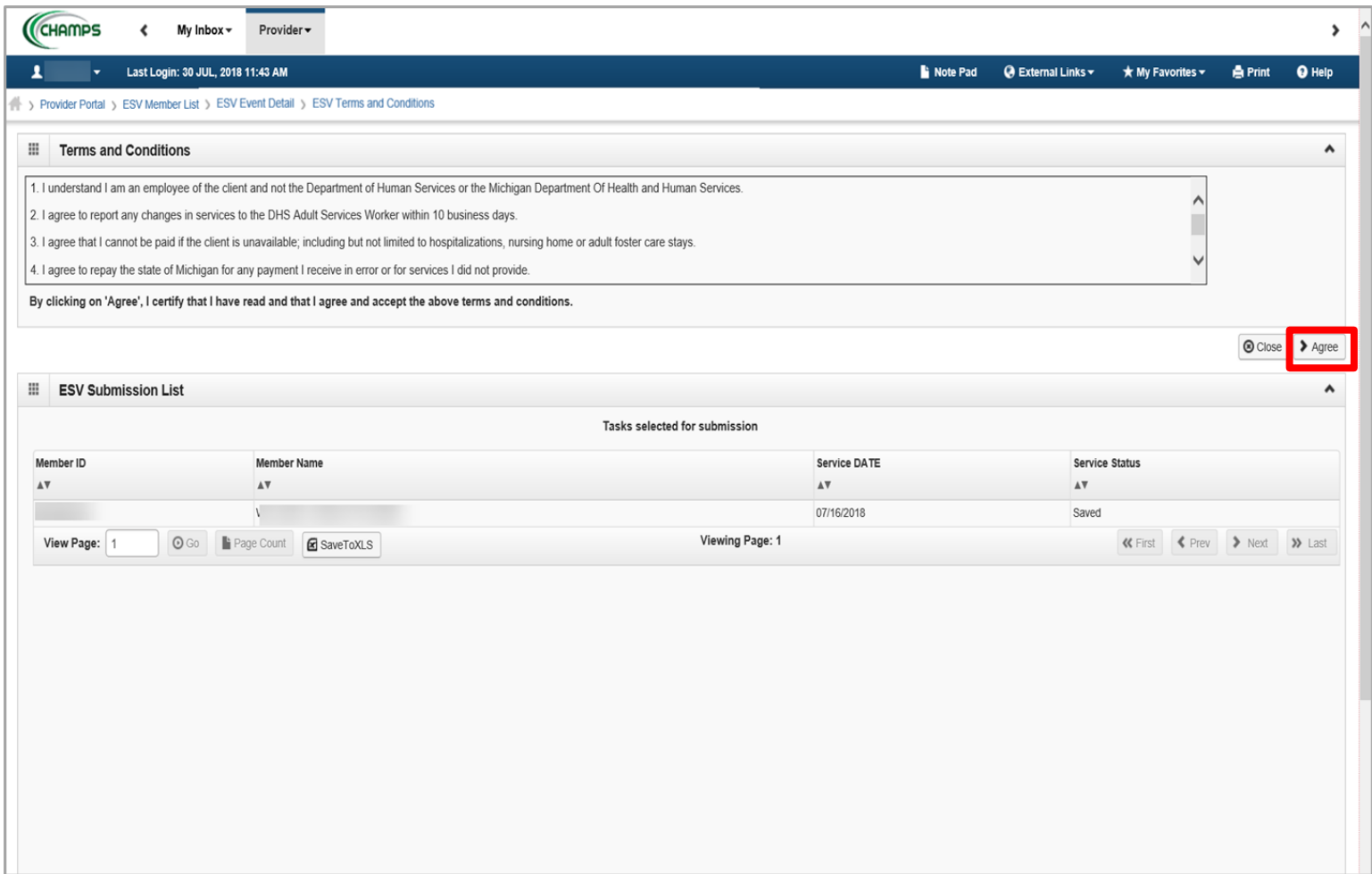

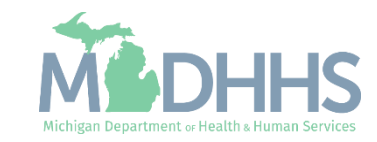

- **The ESV has been** successfully completed.
	- Note: If you have another client, click ESV Member List. Click **here** for detailed information on submitting another client.
- Once you are finished completing tasks performed, log out.

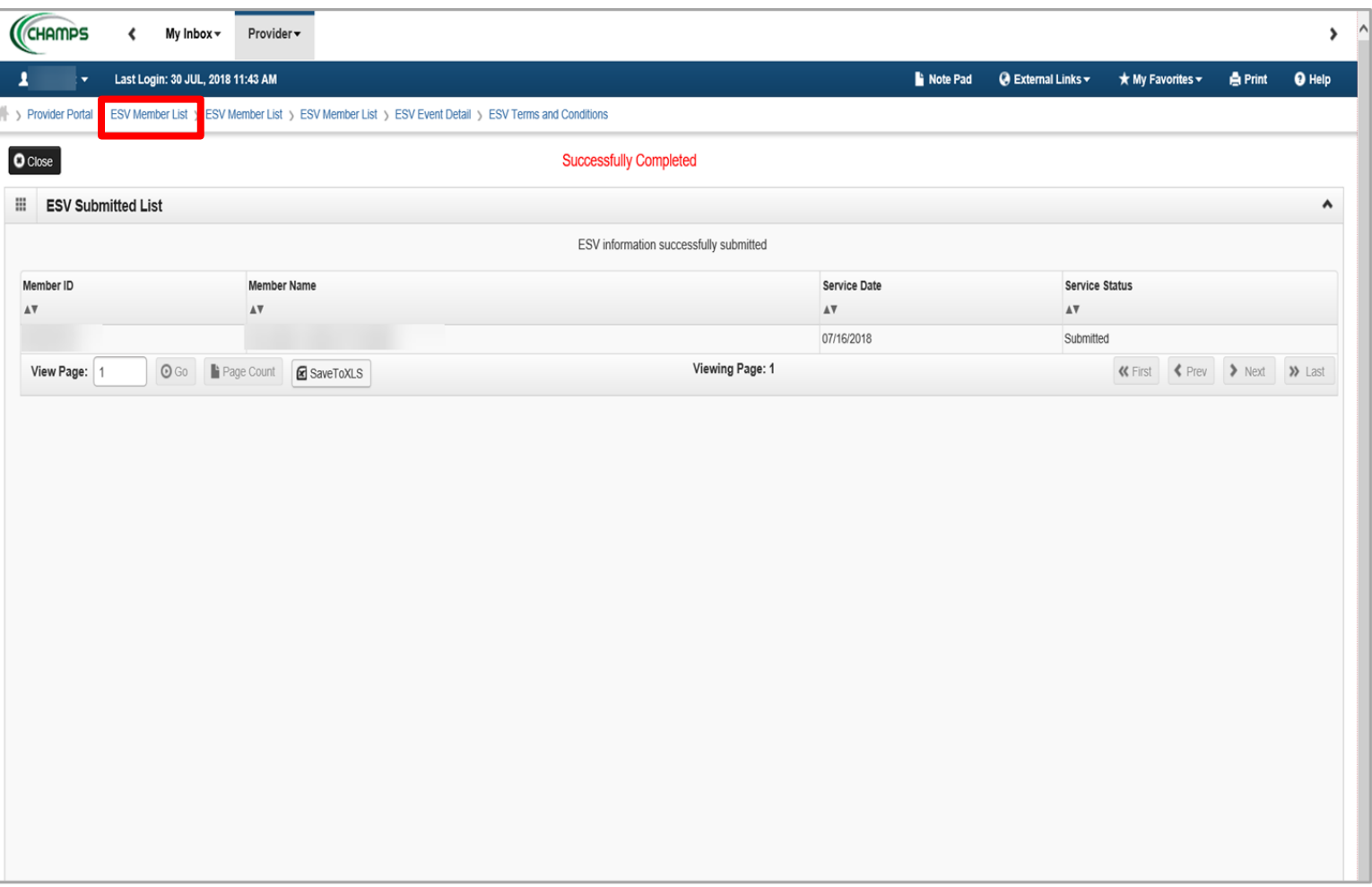

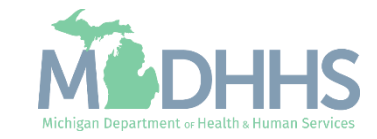

# Provider Resources

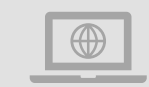

#### **Home Help website:** [www.Michigan.gov/HomeHelp](http://www.michigan.gov/medicaidproviders)

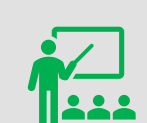

**We continue to update our Provider Resources:**

[CHAMPS Resources](https://www.michigan.gov/mdhhs/assistance-programs/medicaid/portalhome/medicaid-providers/champs-a/champs/accordion/pages-functions/eligibility-and-enrollment-member-tab) [Listserv Instructions](https://www.michigan.gov/mdhhs/-/media/Project/Websites/mdhhs/Folder2/Folder95/Folder1/Folder195/ListServ_Instructions_HH.pdf) **[Agency Providers](https://www.michigan.gov/mdhhs/doing-business/providers/providers/other/homehelp/agency-providers/agency-providers)** Individual Providers

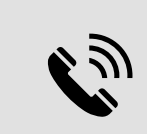

**Home Help Provider Support Hotline:**

[ProviderSupport@Michigan.gov](mailto:ProviderSupport@Michigan.gov) 1-800-979-4662

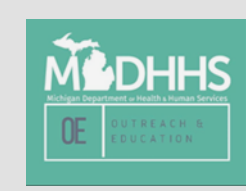

Thank you for participating in the Michigan Medicaid Program

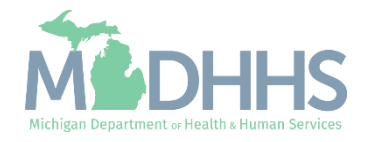